#### Storefront: Android/Phone/Tablet Install Instructions

#### Disclaimer:

To promote community health during the outbreak of COVID-19, Munson Healthcare staff whose job duties to not requirement them to be on-site will be provided with solutions to work from home. For staff who do not already have a Munson-provisioned workstation with Checkpoint VPN, Storefront access is available.

If there is a legitimate business reason why these standard are not viable options in the short term, an IS may provide an alternative access method. The safety of Munson Healthcare workforce members, patients, and their data is a priority and as such, temporary remote access measures will be revoked once operations return to normal.

For more information see Munson's Information Technology Access Control Policy. https://munsonhealthcare.policystat.com/policy/6370668/latest/

1. Find and Launch the Google Play Store App

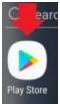

- 2. Tap on Search and Enter "Citrix Workspace"
- 3. Tap on the Citrix Workspace App and Select Install

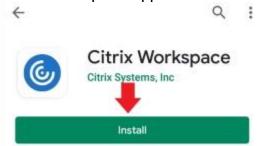

- 4. Launch the Citrix Workspace App.
- 5. Allow At Minimum the Permissions Labeled: Required to Function.
  - 1. Access Device Files Required to Function

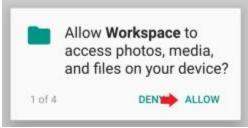

2. Access for Phone Calls - Not Required

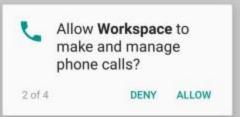

3. Access to Record Audio - Not Required, unless you are specifically recording audio in a Storefront App.

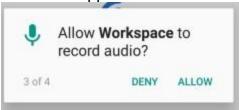

4. Access to Device Location - Not Required

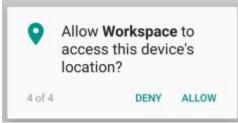

6. Select "Get Started"

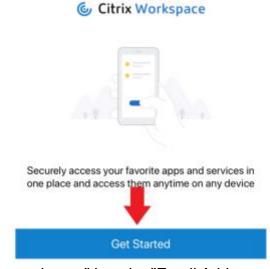

7. Enter: "Storefront.mhc.net" into the "Email Address or Store URL" Field. Select Continue

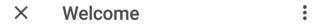

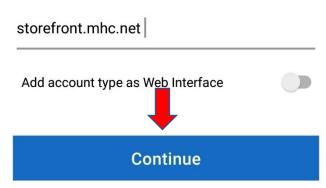

8. Enter the User's Munson AD Username and Password and Select Continue

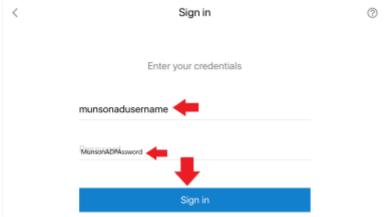

- 9. Accept the 2FA Prompt
  - 1. If you have not Setup Two Factor, Please go to the Section at the End of this Guide Titled: Android/Phone/Tablet Two Factor Enrollment Guide.
  - 2. If you are setup for the Imprivata App for 2FA you will receive the Approve/Deny Prompt Below. Select the Approve Button.

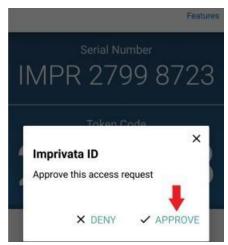

- 3. If you are setup with Text Messaging for Two Factor, you will come to another screen that prompts for the 6 digit code that was Texted to your phone. Enter the code that was Texted.
- 4. Note: If you do not accept the 2FA prompt, you will receive the following screen below. Tap on Dismiss and Trying Following Steps 7-8 Again, to setup Munson Storefront. This time Accepting/Following the Two Factor Prompt.

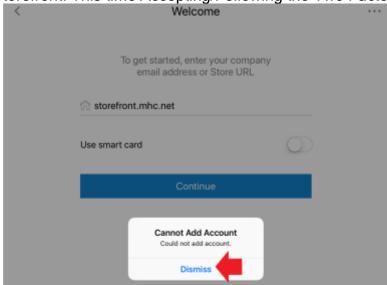

10. Select the "Storefront" Store, and Select Continue.

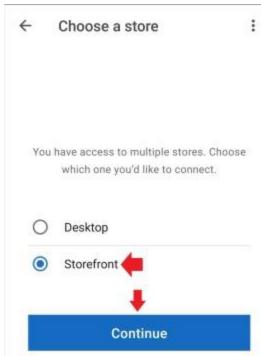

11. Select an App, and Verify it launches.

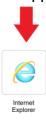

### Storefront: Android/Phone/Tablet Two Factor Enrollment Guide

Please read through the login process described for each option below and select the option that best fits with your personal need. You Only Need to Enroll in One of the Methods.

Imprivata IS Smart App: User Starts the Computer, Connects To Their Wifi Connection, Launches Checkpoint, Enters Munson Username and Password, Selects the Approve Button on the Notification from the Imprivata ID App, and then Signs Into Windows.

Text Message: User Starts the Computer, Connect To Their Wifi Connection, Launches Checkpoint, Enters Munson Username and Password, Enters the Code Texted to Their Phone, and then Sign Into Windows.

#### 1) Option 1: Imprivata ID Smart App

- a. Install the Imprivata ID App
  - i. Android App Installation
    - 1. Launch the Google Play Store App

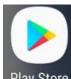

- Play Store
- 3. Search for Imprivata ID App and Install The App. Below is a Picture of the App Thumbnail.

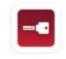

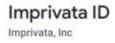

b. Launch The App, and Select the "This is my First Time" At the Prompt: "Looks Like you haven't enrolled in the Imprivata ID on this phone yet. "

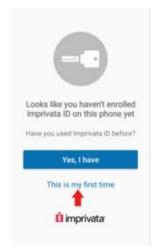

c. Select "Turn On" on the Fast Access Page. (This Setting is REQUIRED)

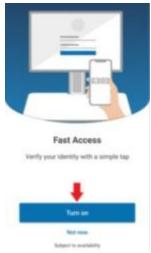

d. Select "Not Now" for "Eprescribing"

i.

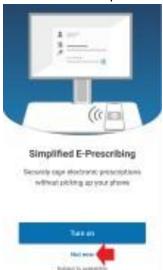

e. Select: "Not Now" for Automatic Signout

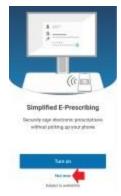

f. Launch the App, and You Should See the Screen Below

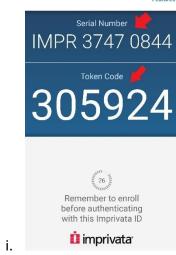

g. Enter the 12 character Imprivata Serial Number in the Response box. Then Select the "OK" Button. (Response Field Format = IMPR XXXX XXXX )

#### Provide more information

← Sign in

Enter your credentials

Enroll Imprivata ID (TM) in 4 steps. (1) Install the Imprivata ID app on your smartphone, (2) Open the app, (3) Locate the 12 character Serial Number and enter it below, or enter S to skip.

IMPR + 8 Digit Serial Number

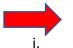

OK

h. Enter the 6 Digit Token Code That is On Your Smartphone App, Into the Checkpoint Screen on the Checkpoint Device. Then Select "Connect".

#### Provide more information

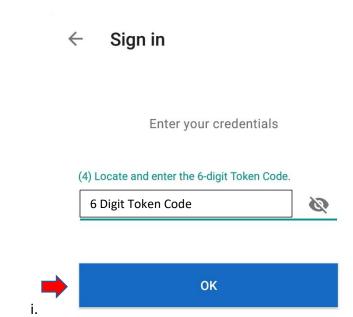

i. Congratulations You Are Enrolled!

#### 2) Option 2: Text Message

a. At The Workspace Enrollment Screen, Type a Capital "S", and Select Connect.

# Provide more information

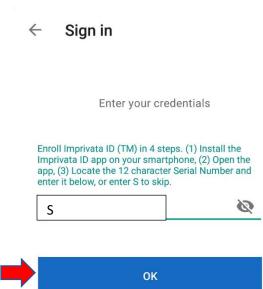

b. Enter your Cell Phone Number with Area Code, and then Select the "OK" Button. Provide more information Sign in Enter your credentials Enroll SMS Code verification in 2 steps. (STEP 1) Enter your mobile phone number with area code, or enter S to skip. Message and data rates may apply. Example: 231-123-4567 OK c. Verify That is the Correct Number, and Enter a "Y" To Confirm This Is the Correct Phone Number. Select the "OK" Button. Provide more information Sign in Enter your credentials Is this the right number: ? (Y or N) Υ

d. Enter the 6 Digit Code That Was Texted To Your Phone, and Select Continue.

OK

## Provide more information

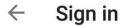

Enter your credentials

(STEP 2) A text message was sent to your mobile phone \_\_\_\_\_\_ Enter the verification code from that message, or enter R to retry.

Enter 6 Digit Code Texted To Your Phone

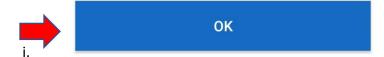

e. Congratulations You Are Enrolled!